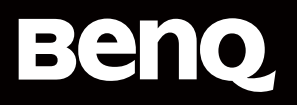

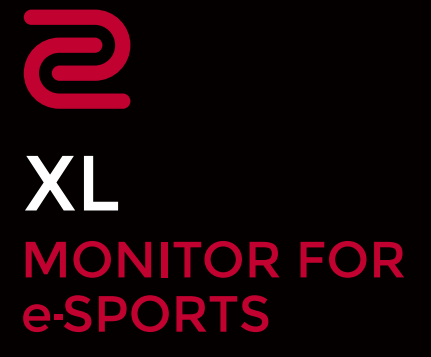

XL Setting to Share™ Benutzerhandbuch V2.00

# <span id="page-1-0"></span>Copyright und Haftungsausschluss

### Copyright

Copyright 2023 BenQ Corporation. Alle Rechte vorbehalten. Diese Veröffentlichung darf nicht ohne die vorherige schriftliche Genehmigung von BenQ Corporation in irgendeiner Form oder durch elektronische, mechanische, magnetische, optische, chemische, manuelle oder andere Mittel reproduziert, übertragen, umgeschrieben, in einem Datenabfragesystem gespeichert oder in irgendeine Sprache oder Computersprache übersetzt werden.

Alle anderen Logos, Produkte oder Firmennamen, die in diesem Handbuch erwähnt werden, können eingetragene Warenzeichen oder Urheberrechte der entsprechenden Firmen sein und werden nur zu Informationszwecken verwendet.

### Ausschlusserklärung

Die BenQ Corporation schließt sowohl alle Zusicherungen oder Gewährleistungen – sowohl ausdrücklich als auch implizit – bezüglich des Inhaltes dieses Dokuments aus. Die BenQ Corporation behält sich das Recht vor, diese Publikation zu modifizieren und von Zeit zu Zeit deren Inhalte zu ändern, ohne sich dazu zu verpflichten, andere Personen über derartige Änderungen oder Modifikationen zu informieren.

Der Benutzer ist allein verantwortlich, wenn es zu Problemen (z.B. Verlust von Daten oder Systemfehlern) kommt, welche auf nicht vom Hersteller installierte Software, Teile und/oder Zubehör zurückgeführt werden können.

Die Bildschirmabbildungen und Illustrationen in diesem Dokument dienen lediglich zur Veranschaulichung und können sich vom tatsächlichen Bildschirm unterscheiden.

Dieses Dokument soll den Kunden stets die aktuellsten und genauesten Informationen bieten. Alle Inhalte können daher von Zeit zu Zeit ohne vorherige Ankündigung geändert werden. Bitte besuchen Sie die [Webseite](http://ZOWIE.BenQ.com) für die aktuelle Version dieses Handbuchs.

### Wartung

Sollten Sie nach dem Lesen des Dokuments noch Fragen zur Software haben, besuchen Sie die lokale Webseite von [ZOWIE.BenQ.com](http://ZOWIE.BenQ.com), um weitere Unterstützung und einen lokalen Kundendienst zu erhalten.

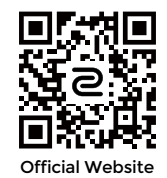

Hinweis

In diesem Dokument werden die Schritte zum Aufruf eines Menüs in abgekürzter Form gezeigt, z.B.: System > Informationen.

# Inhaltsverzeichnis

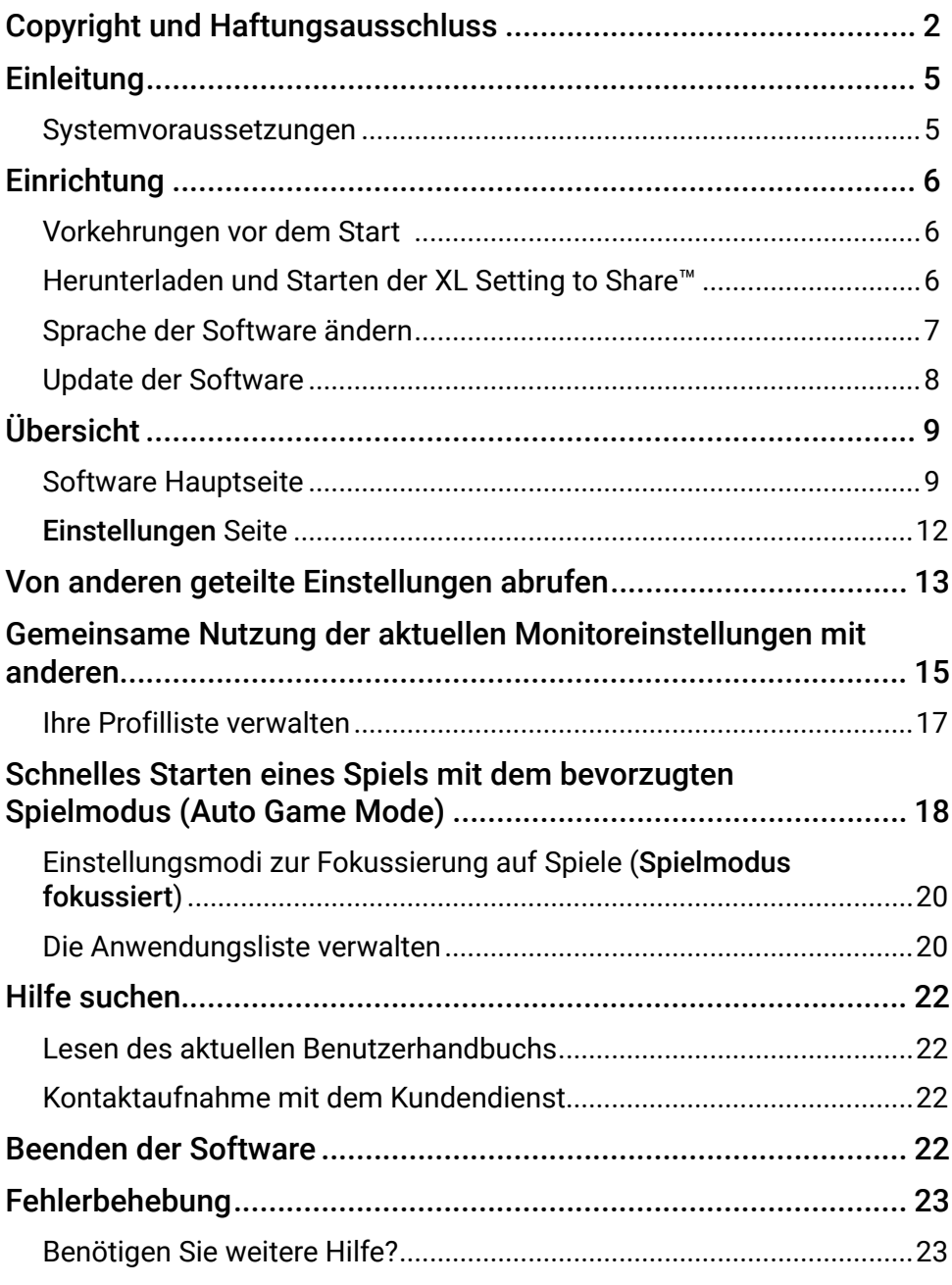

# <span id="page-4-0"></span>Einleitung

**XL Setting to Share™** ist eine Software, welche die gemeinsame Nutzung der Monitoreinstellungen zwischen Monitoren erleichtert. Sie können ein Spiel starten, indem Sie von Spielern oder Freunden bereitgestellte Einstellungen importieren und anwenden. Sie können auch Ihre Einstellungen zur gemeinsamen Nutzung schnell exportieren.

Ein Satz von Monitoreinstellungen wird als Profil bezeichnet. Ein Profil funktioniert am besten mit Monitoren desselben Modellnamens. Es funktioniert auch mit anderen Monitoren der BenQ XL-K und XL-X Serie, aber die Farbkonsistenz kann aufgrund nativer Farbabweichungen zwischen verschiedenen Modellen variieren.

#### **Hinweis**

Bilder und Menüoptionen in diesem Dokument dienen nur als Referenz und können je nach BenQ Display oder Betriebssystem Ihres Geräts unterschiedlich aussehen. Die Benutzeroberfläche kann ohne vorherige Ankündigung geändert werden.

### Systemvoraussetzungen

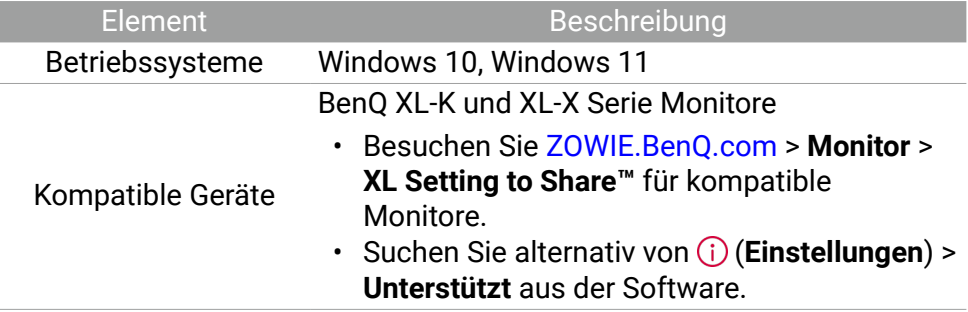

# <span id="page-5-0"></span>Einrichtung

Die Software funktioniert nur mit kompatiblen BenQ Monitoren. Sie scannt und erkennt den/die angeschlossenen Monitor(e), wenn die Software gestartet wird. Stellen Sie sicher, dass die Monitore richtig an den Computer angeschlossen sind.

## Vorkehrungen vor dem Start

- 1. Stellen Sie sicher, dass der Anschluss von Computer, Monitor und Netzwerk vollständig ist.
- 2. Schalten Sie den Computer und den Monitor ein.
- 3. Stellen Sie sicher, dass die DDC/CI Steuerung über das OSD-Menü des Monitors aktiviert ist. Dies ermöglicht, dass die Einstellungen des Monitors über die Software auf dem Computer eingestellt werden. Wechseln Sie nach **System** > **Andere Einstell.** > **DDC/CI** > **EIN**.
- 4. Aktivieren Sie **Benachrichtigungen** in den Einstellungen Ihres Windows Betriebssystems, damit Sie benachrichtigt werden können, wenn der Bildmodus bei anderen Anwendungen als Spielen umgeschaltet wird.

#### **Hinweis**

Die **DDC/CI** Einstellung ist möglicherweise nicht auf allen Monitoren verfügbar. Wenn Sie **DDC/CI** nicht im **System** Menü Ihres Monitors finden können, ist die DDC/CI Steuerung standardmäßig aktiviert.

#### **Tipps**

(nur XL-X Serie)

Schließen Sie Ihr S Switch Gerät in Schritt 1 an, wenn Sie die Spieleinstellungen zwischen dem Monitor und S Switch synchronisieren möchten.

### Herunterladen und Starten der XL Setting to Share™

- 1. Besuchen Sie die lokale Webseite [ZOWIE.BenQ.com](http://ZOWIE.BenQ.com) > **Monitor** > **XL Setting to Share™**, um die Software herunterzuladen.
- 2. Speichern Sie die heruntergeladene Datei (im \*.exe Format) mit dem  $\mathbb{C}$  Symbol in einem neuen Ordner, den Sie gerade auf Ihrem Computer erstellt haben.
- <span id="page-6-0"></span>3. Klicken Sie auf das **■** Symbol, um **XL Setting to Share™** zu starten. Zum Speichern der Einstellungsdateien (auch "Profile" genannt) wird automatisch ein Ordner mit dem Namen **SettingFiles** erstellt. Ein Profil bezieht sich auf eine Gruppe von Monitoreinstellungen.
- 4. Die Software scannt und identifiziert die angeschlossenen Geräte. Bei der Erkennung eines kompatiblen Monitors wird der Modellname angezeigt. Wenn mehr als ein kompatibler Monitor des gleichen Modellnamens angeschlossen ist, wird dem Modellnamen ein Suffix hinzugefügt.
- 5. Warten Sie, bis die Hauptseite der Software angezeigt wird. Die Software sucht beim Start nach einem Update. Siehe Update der Software auf Seite 8.
- 6. Die Software funktioniert nur mit den kompatiblen und angeschlossenen Monitoren. Wenn mehrere Monitore angeschlossen sind, müssen Sie einen kompatiblen Monitor aus der Modellliste auswählen, um fortzufahren. Der Bildschirm des ausgewählten Monitors flackert, um Ihnen mitzuteilen, welcher Monitor ausgewählt wurde. Wenn Sie die Verbindung nach dem Start der Software geändert haben, klicken Sie auf (, um die Verbindung erneut zu erkennen. Siehe [Software Hauptseite auf Seite 9.](#page-8-1)

#### **Hinweis**

Der **SettingFiles** Ordner neben der Software Ausführungsdatei ist der Ort, an dem die Profile gesammelt und von der Software aufgerufen werden. Entfernen Sie ihn nicht und benennen Sie ihn nicht um.

#### **Tipps**

Die Software kann über das **B** Symbol in der Taskleiste aufgerufen werden. Klicken Sie mit der rechten Maustaste auf das Symbol und wählen Sie **Öffnen**.

### Sprache der Software ändern

Die Benutzeroberfläche der Software folgt standardmäßig der Spracheinstellung des Betriebssystems. Englisch wird verwendet, wenn die gewählte Anzeigesprache von der Software nicht unterstützt wird.

Gehen Sie zu (**Einstellungen**) > **Basis Einstellungen** > **Sprache**, um die Sprache der Software zu ändern.

# <span id="page-7-0"></span>Update der Software

Die Software ist so eingestellt, dass sie automatisch nach einem Update sucht, wenn sie gestartet wird. Wenn ein Update verfügbar ist, folgen Sie einfach den Anweisungen auf dem Bildschirm, um die Software zu aktualisieren.

Wenn Sie lieber manuell nach Updates suchen möchten, gehen Sie zu (i) (**Einstellungen**) > **Software Update** > **Update suchen**.

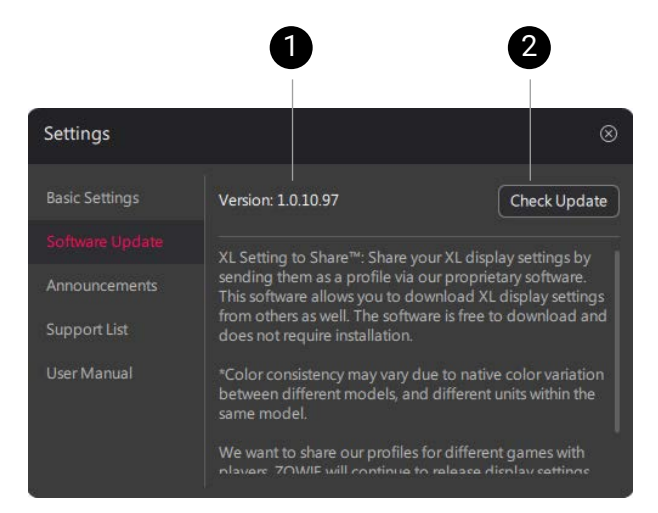

### Nr. Beschreibungen

- 1. Zeigt die aktuelle Softwareversion.
- 2. Sucht manuell nach einem Update.

# <span id="page-8-0"></span>Übersicht

## <span id="page-8-1"></span>Software Hauptseite

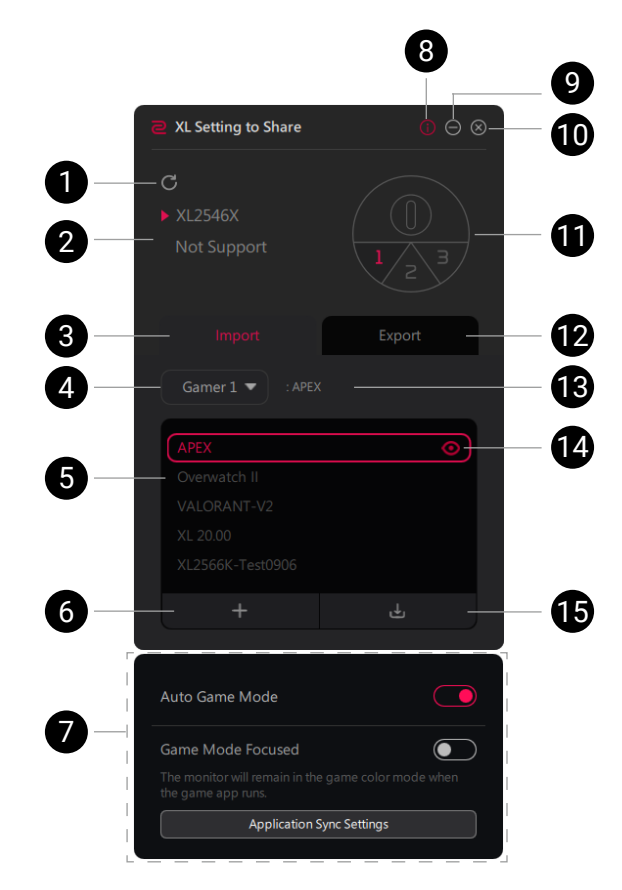

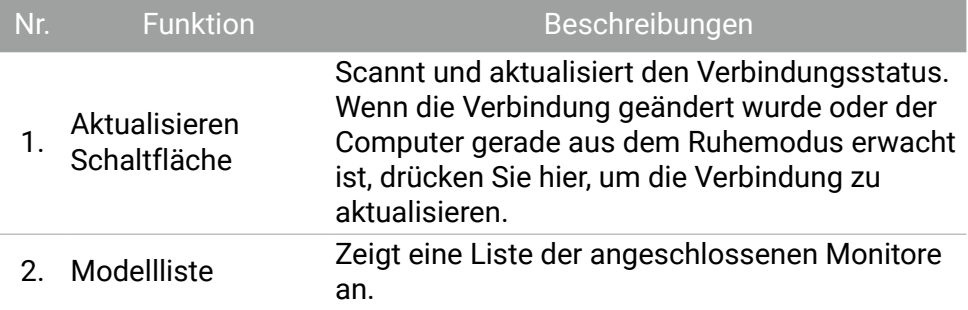

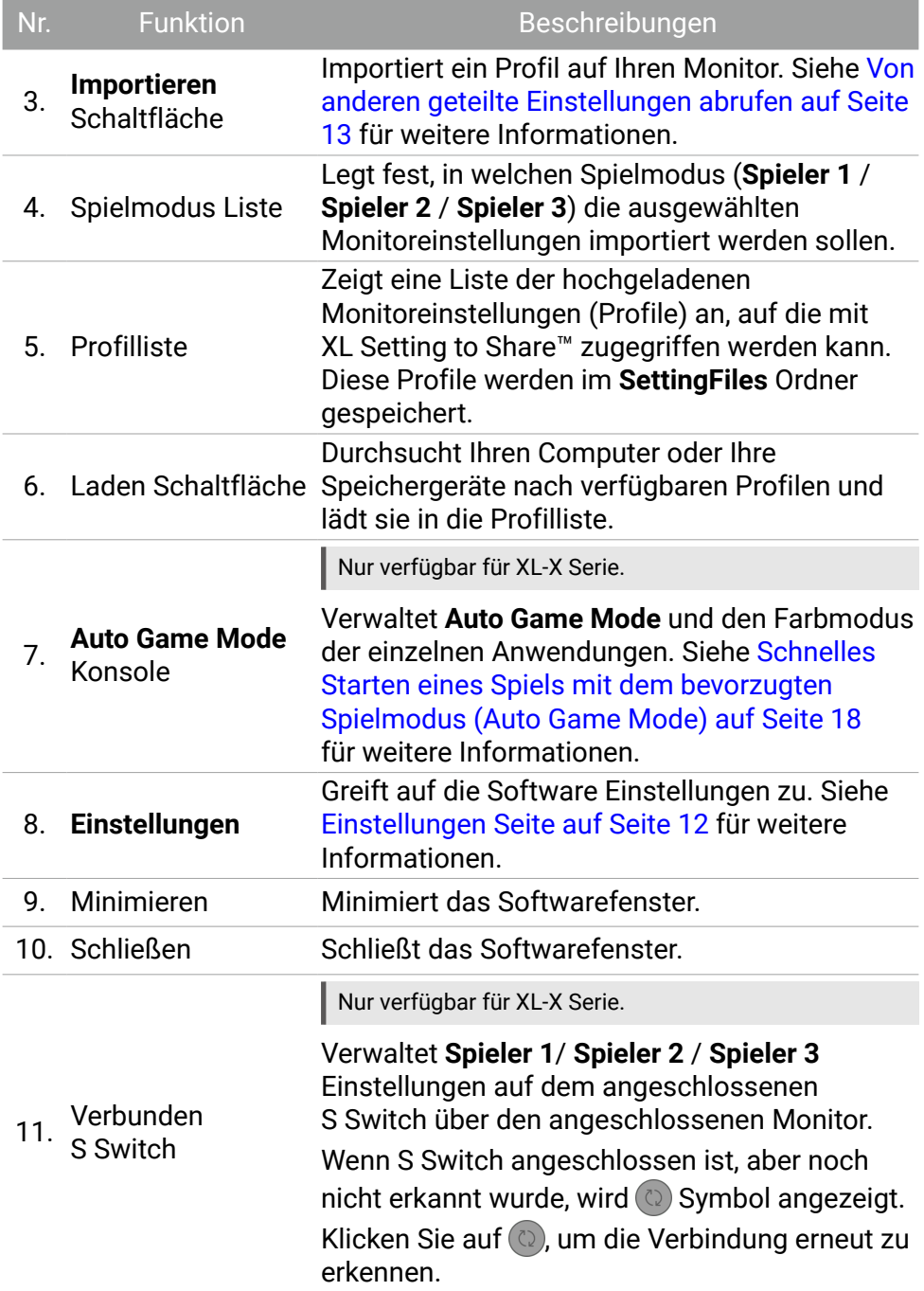

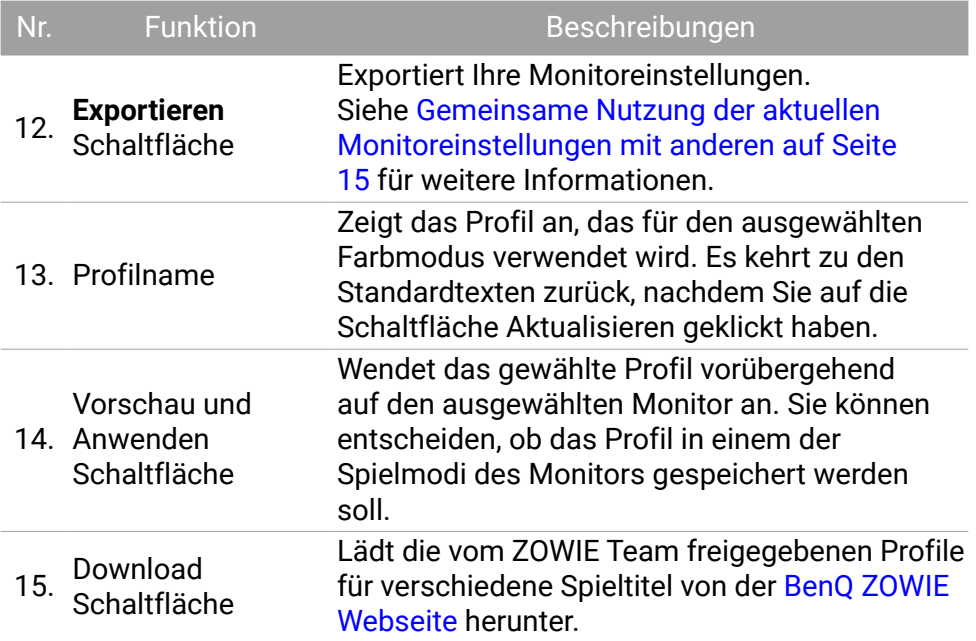

# <span id="page-11-0"></span>**Einstellungen** Seite

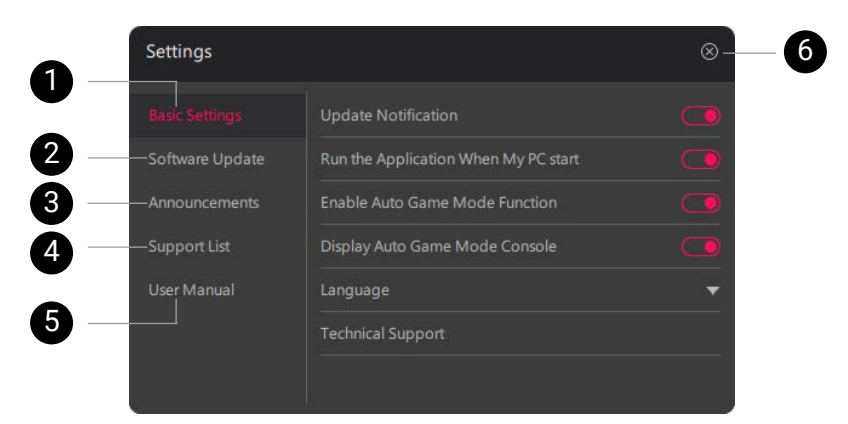

1.

#### Nr. Beschreibungen

Ruft die grundlegenden Software Informationen auf.

- Legt fest, ob Sie Software Benachrichtigungen erhalten oder die Software beim Systemstart gestartet werden soll.
- Verwaltet und aktiviert **Auto Game Mode**. (Seite 18)
- Stellt die Software Sprache ein. (Seite 7)
- Für Produkt Support. (Seite 22)
- 2. Zugriff auf Informationen zur Softwareversion und Aktualisierung.
- Siehe Update der Software auf Seite 8 für weitere Informationen.
- 3. Für den Zugriff auf die Datenschutzrichtlinie.
- 4. Für den Zugriff auf die Liste der unterstützten Modelle.
- 5. Für den Zugriff auf die Webseite für das Benutzerhandbuch.
- 6. Schließt die **Einstellungen** Seite.

#### **Hinweis**

Bilder und Menüoptionen in diesem Dokument dienen nur als Referenz und können je nach BenQ Display oder Betriebssystem Ihres Geräts unterschiedlich aussehen. Die Benutzeroberfläche kann ohne vorherige Ankündigung geändert werden.

# <span id="page-12-0"></span>Von anderen geteilte Einstellungen abrufen

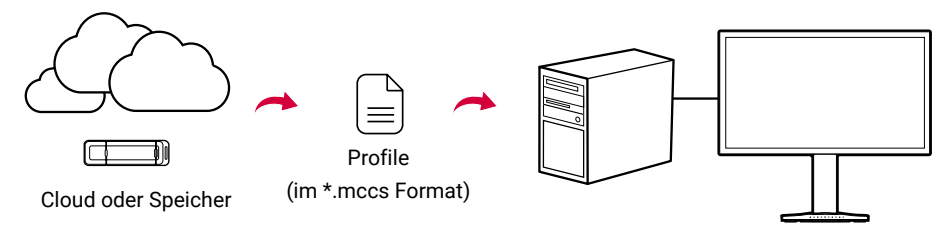

- 1. Wählen Sie auf der Hauptseite der Software einen kompatiblen Monitor aus. Der Bildschirm des ausgewählten Monitors flackert, um Ihnen mitzuteilen, welcher Monitor ausgewählt wurde, falls Sie zwei oder mehr Monitore desselben Modellnamens haben.
- 2. Wählen Sie **Importieren**.
- 3. Wählen Sie einen Spielmodus (**Spieler 1** / **Spieler 2** / **Spieler 3**) des Monitors aus.

(nur XL-X Serie) Wenn S Switch angeschlossen und erkannt wird, wird die entsprechende S Switch Schaltfläche hervorgehoben.

- 4. Beziehen Sie ein Profil (Einstellungsdatei) von einer vertrauenswürdigen Quelle. Ein Profil liegt im \*.mccs Format vor. Wenn es von einem Monitor exportiert wird, wird der Modellname als Präfix hinzugefügt.
	- Vom Computer laden: Wählen Sie  $+$ , um Ihren Computer oder das angeschlossene Speichergerät nach verfügbaren Profilen zu durchsuchen und diese in die Profilliste zu laden.
	- **Von ZOWIE herunterladen:** Wählen Sie  $\downarrow$ , um sich mit der BenQ [ZOWIE Webseite](https://zowie.benq.com/en-ap/xl-setting-to-share.html#teamzowiesettings) zu verbinden und ein von ZOWIE geteiltes Profil herunterzuladen. Wählen Sie  $+$  und laden Sie das heruntergeladene Profil im \*.mccs Format in die Profilliste auf der Hauptseite der Software. Entpacken Sie zuerst das heruntergeladene Profil, wenn es gezippt ist.
	- **Ziehen und Ablegen vom Computer:** Ziehen Sie einfach eine \*.mccs Datei in die Profilliste auf der Hauptseite der Software.

5. Wählen Sie ein gewünschtes Profil aus der Liste aus, indem Sie doppelt auf ein Profil klicken oder klicken Sie auf  $\odot$  um eine Vorschau anzuzeigen und die Einstellungen zu übernehmen. Scrollen Sie nach unten, wenn Sie eine lange Liste haben. Um die neuen Einstellungen zu speichern und den aktuellen Spielmodus zu überschreiben, bestätigen Sie mit **OK**, wenn Sie dazu aufgefordert werden.

Bei der XL-X-Serie mit deaktiviertem **S Switch synch.** können Sie entscheiden, ob Sie die neuen Einstellungen nur auf dem Monitor oder auch auf dem S Switch speichern möchten, wenn Sie dazu aufgefordert werden.

Bei der XL-X Serie mit aktiviertem **S Switch synch.** (mit **Menü** > **Speichern** > **Speichern unter** auf dem Monitor), werden die Einstellungen sowohl auf dem Monitor als auch auf dem S Switch gespeichert.

#### **Hinweis**

- Wenn die Einstellungen von einem kompatiblen, aber unterschiedlichen Modell der Serie stammen, könnten Sie auf die mögliche Farbinkonsistenz hingewiesen werden. Dies ist auf Unterschiede in den Monitormenüs und Farbspezifikationen zurückzuführen. Sie können das Produkt weiterhin ohne Beeinträchtigung der Funktionen verwenden.
- Bitte beachten Sie, dass die Farben möglicherweise nicht auf allen Monitoren einheitlich sind, da die Farbskala, die Farbspezifikationen und die Videoeinstellungen im Spiel variieren.

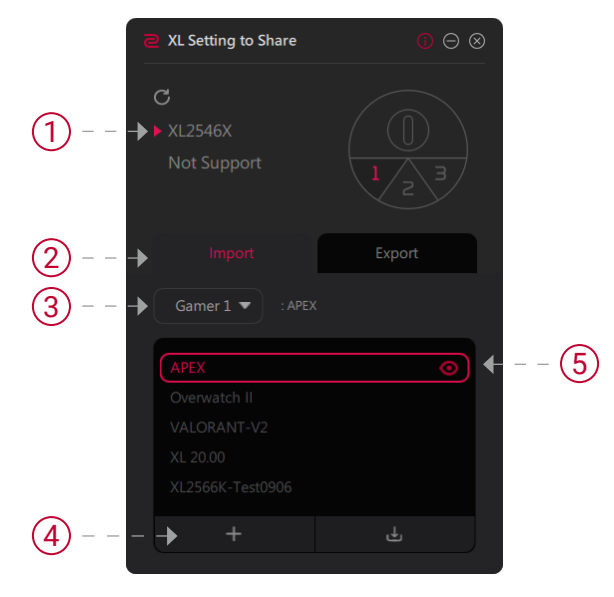

# <span id="page-14-0"></span>Gemeinsame Nutzung der aktuellen Monitoreinstellungen mit anderen

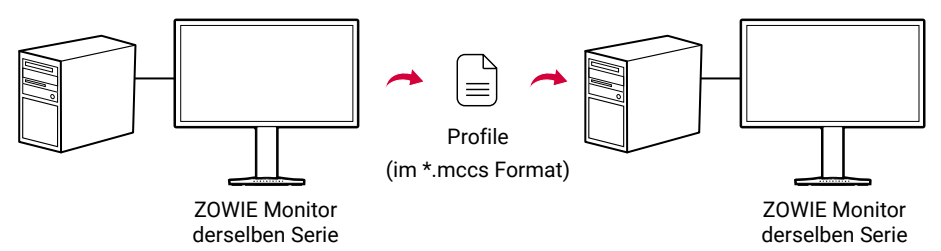

- 1. Wählen Sie einen Monitor mit den Anzeigeeinstellungen aus, die Sie teilen möchten. Der Bildschirm des ausgewählten Monitors flackert, um Ihnen mitzuteilen, welcher Monitor ausgewählt wurde, falls Sie zwei oder mehr Monitore desselben Modellnamens haben.
- 2. Wählen Sie **Exportieren**. Damit werden die aktuellen Monitoreinstellungen exportiert und als Profil gespeichert.
- 3. Geben Sie dem Profil einen Namen. Standardmäßig beginnt der Dateiname mit dem Modellnamen.
- 4. Klicken Sie auf . Das Profil wird im **SettingFiles** Ordner im \*.mccs Format gespeichert. Kopieren Sie das Profil einfach auf einen anderen Computer.

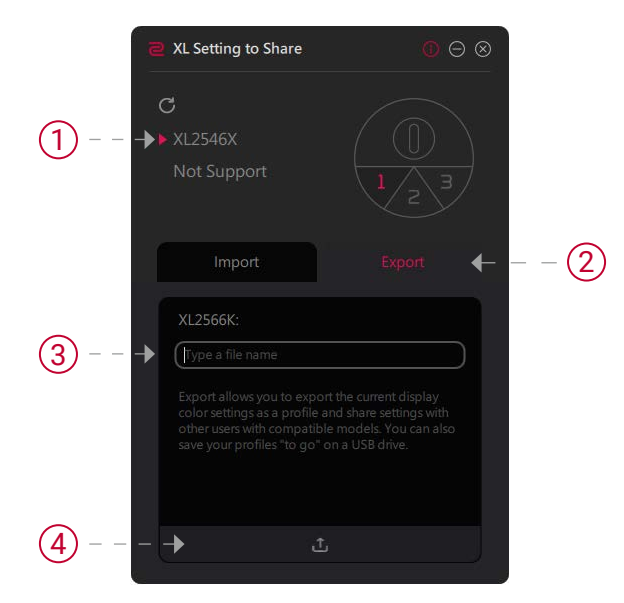

- 5. Vergewissern Sie sich, dass der andere Computer mit **XL Setting to Share™** ausgestattet und wie in Herunterladen und Starten der XL Setting to Share™ auf Seite 6 beschrieben mit einem kompatiblen Monitor verbunden ist.
- 6. Importieren und übernehmen Sie die Einstellungen wie in Von anderen geteilte Einstellungen abrufen auf Seite 13 beschrieben.

#### **Tipps**

Wenn Sie ein vorhandenes Profil teilen möchten (anstatt die aktuellen Monitoreinstellungen zu exportieren), gehen Sie zum **SettingFiles** Ordner und kopieren Sie das Profil. Sie können sie dann per USB-Stick, E-Mail oder Cloud-Speicher mitnehmen oder freigeben.

# <span id="page-16-0"></span>Ihre Profilliste verwalten

Wenn Sie ein Profil aus der Liste löschen möchten, wählen Sie ein Profil aus, klicken Sie mit der rechten Maustaste auf den Dateinamen und wählen Sie **Löschen**.

Alternativ können Sie auch den **SettingFiles** Ordner aufrufen und das Profil direkt löschen.

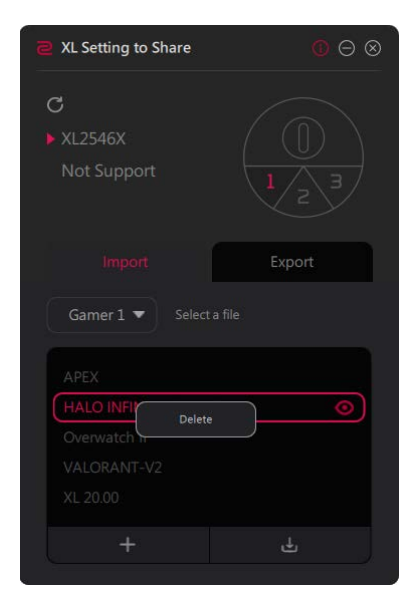

# <span id="page-17-0"></span>Schnelles Starten eines Spiels mit dem bevorzugten Spielmodus (Auto Game Mode)

Verfügbar für die XL-X Serie.

Weisen Sie einem Spiel einen Farbmodus zu, so dass beim Starten und Zurücksetzen des Spiels der voreingestellte Farbmodus automatisch angewendet wird.

- 1. Wählen Sie auf der Hauptseite der Software einen kompatiblen Monitor aus. Der Bildschirm des ausgewählten Monitors flackert, um Ihnen mitzuteilen, welcher Monitor ausgewählt wurde, falls Sie zwei oder mehr Monitore desselben Modellnamens haben.
- 2. Aktivieren Sie die Auto Game Mode Konsole. Wechseln Sie nach (i) (**Einstellungen**) > **Basis Einstellungen** > **Auto Game Mode Konsole anzeigen**. Klicken Sie auf  $\heartsuit$ , um das **Einstellungen** Fenster zu schließen.
- 3. Wählen Sie **Einstellungen für die Anwendungssynchronisation**.

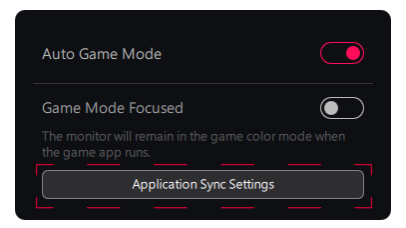

- 4. Klicken Sie auf und wählen Sie eine Spielanwendung von Ihrem Computer aus. Wählen Sie eine bevorzugte Option aus der Farbmodusliste. Normalerweise ist ein Spielmodus auf ein bestimmtes Spiel abgestimmt. Lesen Sie im Benutzerhandbuch des Monitors nach, welcher Modus für Ihr Spiel am besten geeignet ist.
- 5. Wiederholen Sie den vorherigen Schritt, um die bevorzugten Farbmodi für weitere Spiele oder andere Anwendungen zuzuweisen. Bestätigen Sie mit **Speichern**. Alternativ können Sie im **Desktop-Farbmodus** auch einfach einen Farbmodus für alle anderen Anwendungen als Spiele zuweisen.

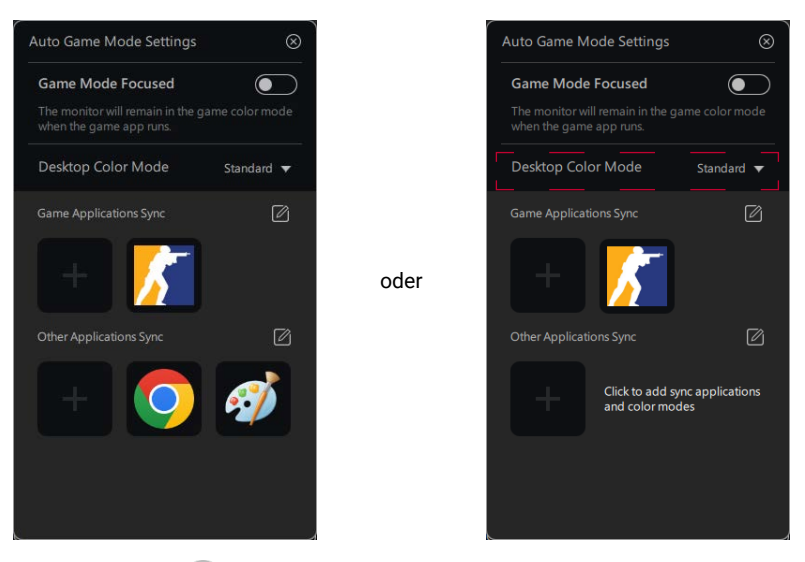

- 6. Klicken Sie auf  $\otimes$ , um das Unterfenster zu schließen und zur Auto Game Mode Konsole zurückzukehren.
- 7. Stellen Sie sicher, dass **Auto Game Mode** aktiviert ist. Wenn eine Anwendung gestartet und das Fenster in den Vordergrund gebracht wird, wird der voreingestellte Farbmodus sofort angewendet.

#### **Hinweis**

Einige Spiele sind bereits in der Anwendungsliste vorhanden. Sie können weitere Spiele manuell hinzufügen. Wählen Sie **Weitere Anwendungen**, durchsuchen Sie Ihren Computer und suchen Sie nach der \*.exe Datei eines Spiels.

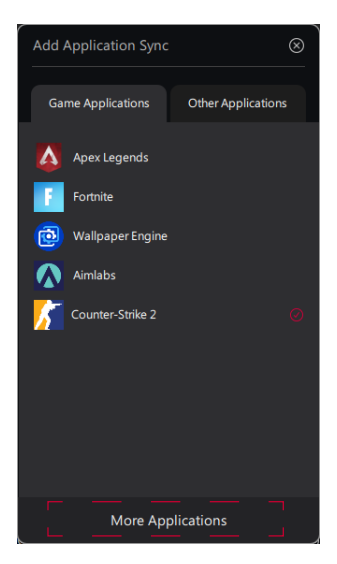

# <span id="page-19-0"></span>Einstellungsmodi zur Fokussierung auf Spiele (**Spielmodus fokussiert**)

Wenn **Auto Game Mode** aktiviert ist, kann der Bildschirm flackern und die Farbe kann sich deutlich ändern, wenn Sie zwischen verschiedenen Anwendungen wechseln.

Wenn Sie hauptsächlich Spiele spielen und nur kurz zu anderen Anwendungen wechseln, können Sie den häufigen Wechsel der Farbmodi minimieren, indem Sie **Spielmodus fokussiert** aktivieren. In diesem Fall werden die voreingestellten Spielmodi angewendet, wenn Spiele gestartet werden. Der Farbmodus bleibt in den voreingestellten Spielmodi, auch wenn Sie zu anderen Anwendungen als Spielen wechseln, bis alle Spiele nicht mehr laufen.

Beachten Sie, dass **Desktop-Farbmodus** deaktiviert wird, wenn **Spielmodus fokussiert** aktiviert ist.

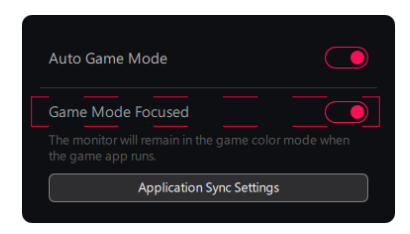

## Die Anwendungsliste verwalten

Die Anwendungsliste zeigt eine Liste der Anwendungen und der voreingestellten Farbmodi. Wählen Sie **Einstellungen für die Anwendungssynchronisation** in der Auto Game Mode Konsole, um Ihre Anwendungsliste zu verwalten.

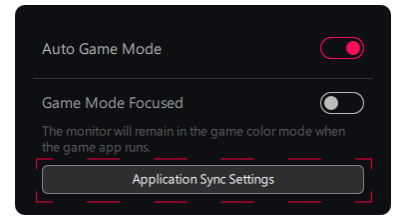

• **Voreingestellten Farbmodus überprüfen:** Bewegen Sie den Mauszeiger über ein Anwendungssymbol, um den ausgewählten Modus für eine Anwendung anzuzeigen. Der ausgewählte Farbmodus wird angezeigt.

- **Ändern eines Modus für eine Anwendung:** klicken Sie auf das Anwendungssymbol und wählen Sie einen bevorzugten Modus aus der Liste.
- **Einen Satz von Synchronisationseinstellungen einer Anwendung löschen:** klicken Sie mit der rechten Maustaste auf eine Anwendung und wählen Sie **Synchronisationseinstellungen löschen**. Klicken Sie in

einer Anwendung alternativ auf  $\mathbb{Z}$  >

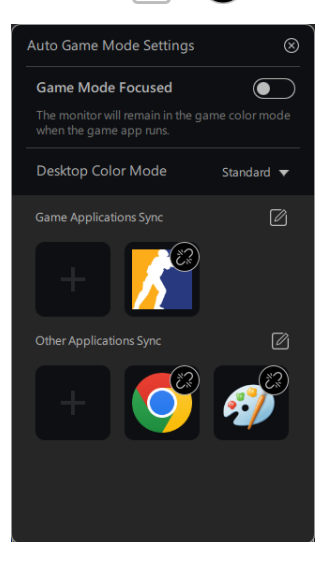

# <span id="page-21-0"></span>Hilfe suchen

Wenn Sie ein Problem haben, gehen Sie zu Fehlerbehebung auf Seite 23, um zu sehen, ob Ihr Problem behoben werden kann.

Gehen Sie alternativ zu (**Einstellungen**), um weitere Unterstützung zu erhalten.

### Lesen des aktuellen Benutzerhandbuchs

Netzwerkverbindung erforderlich.

Klicken Sie auf **Benutzerhandbuch** in (**Einstellungen**), um die neueste Version des Handbuchs von der BenQ ZOWIE Webseite aufzurufen.

### Kontaktaufnahme mit dem Kundendienst

Netzwerkverbindung erforderlich.

Wechseln Sie nach (**Einstellungen**) > **Basis Einstellungen** > **Technischer Support**.

Wählen Sie **Kontakt**, um auf den lokalen Kundendienst zuzugreifen.

Wählen Sie **Protokolle exportieren**, wenn Sie aufgefordert werden, die Protokolle zu speichern und dem Kundendienst zur Verfügung zu stellen. Anhand der Protokolle kann das Personal Ihr Problem untersuchen.

# Beenden der Software

Klicken Sie mit der rechten Maustaste auf das **@** Symbol in der Systemleiste und wählen Sie **Beenden** aus.

# <span id="page-22-0"></span>Fehlerbehebung

#### **Der Farbmodus wird nicht mit einer Anwendung geändert.**

- 1. Stellen Sie sicher, dass Sie die Farbmodi für Anwendungen richtig zugewiesen haben. Siehe Seite 18 für weitere Informationen.
- 2. Stellen Sie sicher, dass die **Auto Game Mode** Funktion aktiviert ist.
- 3. Stellen Sie sicher, dass die **Spielmodus fokussiert** Funktion deaktiviert ist.

#### **Wie erhält man automatisch die neueste Software?**

Aktivieren Sie **Aktualisierungsbenachrichtigung** unter (**Einstellungen**) > **Basis Einstellungen**, damit Sie benachrichtigt werden, wenn eine Softwareaktualisierung verfügbar ist, sobald die Software gestartet wird. Siehe Seite 8 für weitere Informationen.

# Benötigen Sie weitere Hilfe?

Wenn Sie auch nach dem Lesen dieses Handbuchs noch Probleme mit dem Monitor haben, rufen Sie bitte die lokale Webseite von ZOWI[E.BenQ.](http://ZOWIE.BenQ.com) [com](http://ZOWIE.BenQ.com) für weiteren Support und lokalen Kundendienst auf.

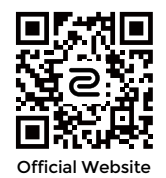